## **USB devices**

When you insert a USB device—travel stick or portable hard drive—to save your work or to transfer files to Student Linux, the USB symbol appears. The terminology used is that the device has been "mounted". It is *extremely* important that when you are done with the USB device that you "unmount" the device in the manner shown below.

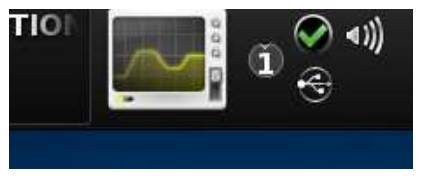

**The USB symbol appears**

Immediately after the USB symbol there will be a drop-down menu with information about the device. Since you might have several devices mounted at the same time this allows you to distinguish between them.

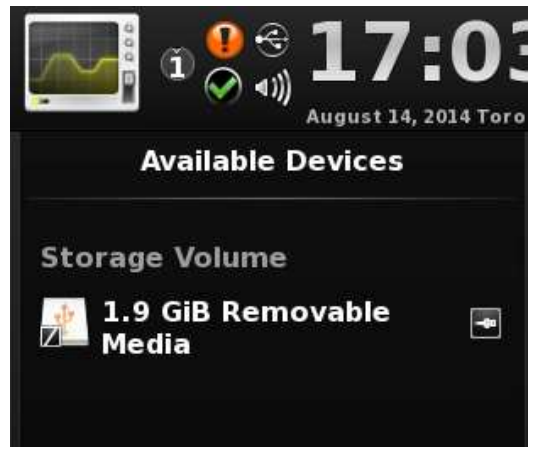

**Information about the USB**

If you next move your cursor to the portion of the drop-down menu where the USB device that interests you appears, you will be given the option to open the device with Konqueror.

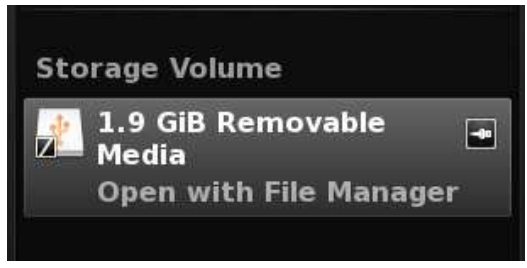

## **Option to open with Konqueror**

After you click the option to open the next thing to do is click the menu icon which says, "split". The Konqueror screen is now divided into two parts, with the both showing the files on the USB device. If you prefer, as I do, a details view, click on the "view" icon just to the left of the "split" icon.

## USB devices

Now click on the bottom half of the screen and choose the destination for the files that you want to move. If you have a book mark, e.g. PROJECT<sub>-01</sub>, click on that. Otherwise click on the "home" icon (the blue folder) and then click on the desired directory. You can move or copy the files that you want (alt + Edit or Ctrl + X  $\Rightarrow$  Ctrl + V or just drag the files).

|                                       | Untitled - Kate                                        | student - Konqueror<br><b>NO INTRODUCTION TO ST</b> | ❤ ∢))         | 19:4                      |
|---------------------------------------|--------------------------------------------------------|-----------------------------------------------------|---------------|---------------------------|
|                                       | <b>LEARN - Konqueror</b>                               |                                                     | €             | August 25, 2014 UTC       |
|                                       | File Edit View Go Bookmarks Tools Settings Window Help | <b>LEARN - Konqueror</b>                            |               | $\vee$ 0                  |
|                                       | <b>◆ ◇ ◇ ◆ ◇ ● ◎ ■ ◇ : =</b><br>Split<br>Close         | home/student/LEARN                                  |               | G                         |
| <b>ELEARN</b>                         |                                                        |                                                     |               |                           |
| <b>Name</b>                           |                                                        |                                                     | $\vee$ : Size | Date                      |
| H<br>> INTRO OCTAVE 07 [graphing].pdf |                                                        |                                                     |               | 93.1 kB 2014.08.20 12:40  |
| E.                                    | USB no2 WHITE QUALTECG.txt                             |                                                     |               | 28 B 2014.06.16 17:07     |
| $\Theta$                              | 2 Files (93.1 kB)                                      |                                                     |               |                           |
| <b>Name</b>                           |                                                        | $~\vee$ Type                                        | <b>Size</b>   | Date                      |
|                                       | ADVANCED LINUX                                         | folder                                              |               | 6 items 2014.08.19 21:06  |
|                                       | CONFIGURATION BASIC                                    | folder                                              |               | 11 items 2014.08.19 21:01 |
| <b>ELHTML-FORMS</b>                   |                                                        | folder                                              |               | 2 items 2014.08.19 20:34  |
| $\blacksquare$ ISO--K3B               |                                                        | folder                                              |               | 2 items 2014.08.19 20:28  |
| KATE                                  |                                                        |                                                     |               |                           |

**Transfer, using Konqueror, from the USB (top) to a directory**

When you are done with your transfers, return to the USB portion on the top and click on the "close" icon.

Now you have to "unmount" the USB device. Click on the USB icon again. There will be a little triangle to the right. Click on the triangle. There will be message saying that you can safely remove the device.

If you just pull the USB device out, without unmounting it, you risk losing data. This is particularly true of portable hard drives.

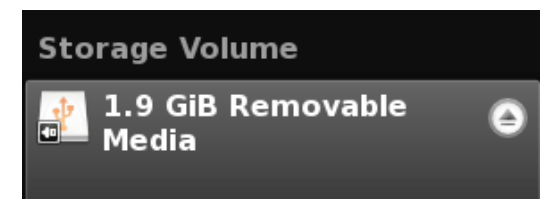

**Click on the triangle to** *safely* **remove the USB device**